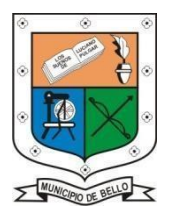

# **INSTITUCIÓN EDUCATIVA**

# **FEDERICO SIERRA ARANGO**

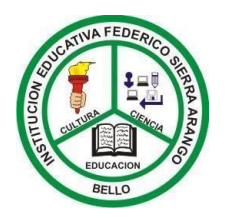

## **Resoluciones Dptales. 15814 de**

#### **811039779-1 DANE: 105088001750 GUÍA DE TECNOLOGÍA Bello - Antioquia**

#### **AREA:** tecnología **GRADO:** Quintos

**Fecha de entrega 30 de octubre.**

#### **DOCENTES:**

**Jorge Rentería** [Jorge.renteria@virtual.edu.co](mailto:Jorge.renteria@virtual.edu.co) (jornada de la tarde) **Carolina Patiño** [diana.patino@virtual.edu.co](mailto:diana.patino@virtual.edu.co) (jornada de la mañana)

**BASE CONCEPTUAL: Paint**

**Propósito:** Conoce y utiliza la herramienta Paint, en tus practicas escolares.

#### **OBSERVACIONES:**

- **OBSERVACIONES:** No olvides que tu taller será desarrollado y calificado en clase, si estas asistiendo de forma presencial.
- Recuerda la fecha límite de entrega si estas estudiando de forma virtual es el (**VIERNES 30 de octubre**).
- Lee con atención y resuelve el taller siguiendo cada una de las indicaciones dadas por los docentes.

**NOTA:** la entrega de este taller debe hacerse desde el correo institucional del estudiante, al correo del docente, o en su defecto al classroom, si estas en virtualidad, recuérdalo.

#### **CRITERIOS DE EVALUACIÓN:**

Autoevaluación 5%,

Heteroevaluacion 15%

Seguimiento 35%, (*talleres, actividades en clase, compromisos para la casa, etc.*) Martes de prueba 15%,

Exámenes 15% (*sustentaciones, participación en clase, etc.*)

Prueba de período 15% para un total de 100%.

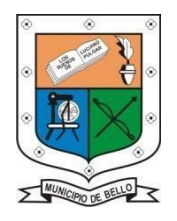

# **INSTITUCIÓN EDUCATIVA FEDERICO SIERRA ARANGO**

## **Resoluciones Dptales. 15814 de**

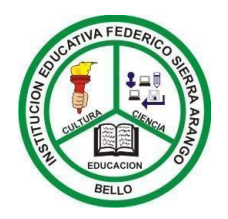

### **PAINT**

**PAINT**<br>Paint es un programa para la creación y edición sencilla de imágenes a partir de una serie de herramientas de fácil uso, siendo apropiado para trabajarlo en la escuela. ... Este programa emula en digital una hoja en blanco y el uso de lápices, pinceles, formas predefinidas, borrador, líneas, para dibujar etc.

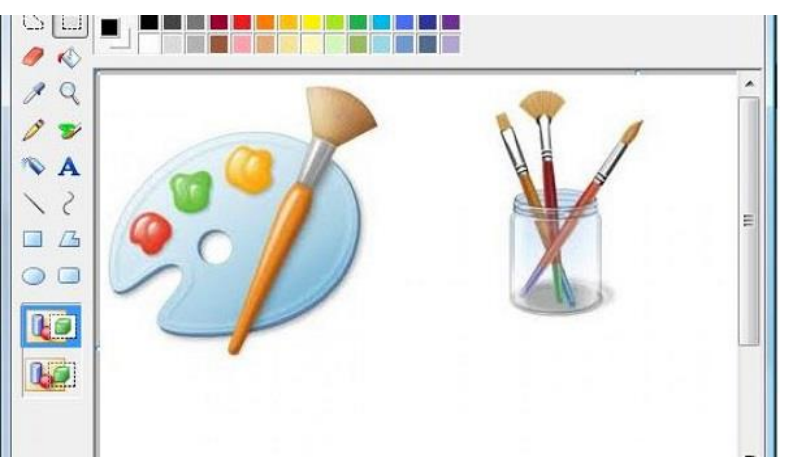

# **Para abrir el programa de Paint ejecuta los siguientes pasos:**

- 1. Haz clic encima del botón Inicio.
- 2. Mueve el puntero hacia arriba del menú que se ha desplegado, hasta llegar a Programas.
- 3. Deslízate a la derecha y arriba a Accesorios.
- 4. Por último a la derecha selecciona **Paint** y haz clic.

**Para ampliar la temática y como ejemplo práctico de como ingresar a Paint y utilizar la herramienta, puedes observar los siguientes videos y conceptualiza en tu cuaderno:**

**<https://www.youtube.com/watch?v=4GLxrPgtGgQ>**

**<https://www.youtube.com/watch?v=rZXH50eigDs>**

# **ACTIVIDAD**

**Aplicando lo conocido de la herramienta, realiza en Paint 2 actividades de dibujo libre 1 de formas y figuras sin color y la otra a color.**